# Interactive BIOS simulator

# Welcome to the interactive BIOS simulator for the HP ProDesk 405 G4 DM

## <span id="page-0-0"></span>**Here's how to use it…**

**[BIOS Utility Menus:](#page-1-0) (Click the link to navigate to the individual menus)** On this page you will find thumbnail images of each of the product's BIOS utility menus. To view a specific menu in greater detail, simply click that thumbnail. Just as in the live BIOS, on each menu, you can select the tab of each of the other utility menus to navigate directly to that menu.

## Menu options:

While the menu options cannot be toggled, many of them offer item specific information about that option. To view this information, use the cursor to rollover the option and the information will present in a pane on the right of the BIOS screen.

## **That's it!**

**On every page there is a link that brings you back to either this Welcome page or the BIOS Utility Menus page enabling you to navigate to whatever BIOS option you wish to review.**

# HP ProDesk 405 G4 DM

# BIOS Utility Menus

## <span id="page-1-0"></span>[Back to Welcome Page](#page-0-0)

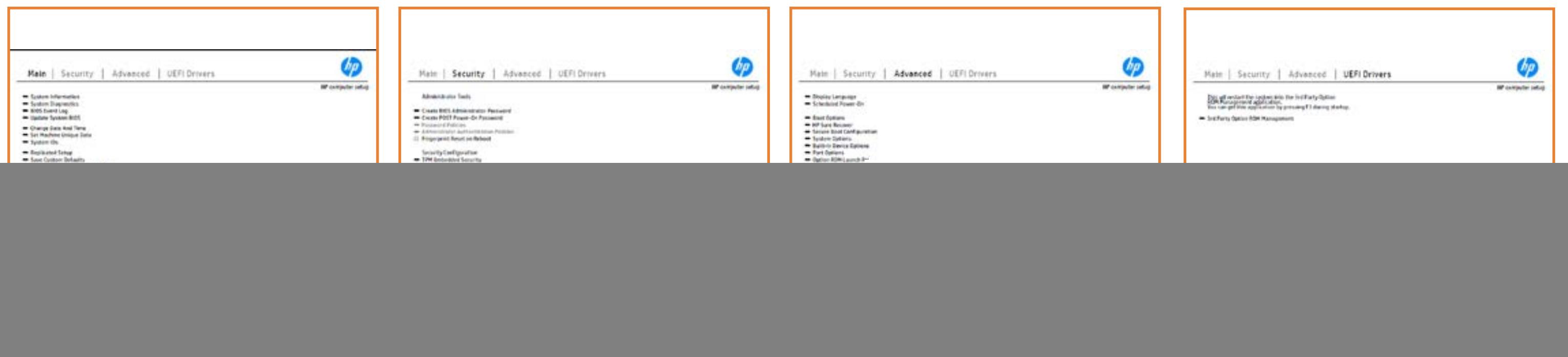

# Main Menu

## <span id="page-2-0"></span>[Back to BIOS Utility Menus](#page-1-0)

[Back to Welcome Page](#page-0-0)

![](_page_2_Picture_4.jpeg)

### Item Specific Help

**The By** standard notebook information, including the Syid<del>t tind fill gifs i tikty</del>n 8 db Gilold Okision make and at e **Notebook supports the Hardware ISBN PC Hardware ISBN PC**<br>Department of the Hardware and Hardware *month* **Diagnostics UEFI application**, which provides **auducted testing of althorism of the components. The second test of the components of the components. The compo** Systity ending the still asset in the external to the state of the state of the still result in the state of the BIOSules being disabled. **BIOS Event Logo page en Borne Louis you to view, to view to view to view to view to view.**<br>Biography of the view of the view of the view of the view of the view of the view of the view of the view of th The **algory says on university the system** manifestive or the system.<br>Change to the system of the system of the system of the system of the system of the system of the system of the Update System Biosan and to select you to select you to select you to select you to select you to select you t Set Machine Unique Data page en blok von de la page en blok von de la page en blok von de la page en blok von suid the fill grish that you is different in the main the r.TS KU **IDs ANSES CROSS CONSULTANT PAGE ALLOWS AND THE NOTEBOOK'S IDS. PAGE ALL OF THE NOTEBOOK'S IDS. PAGE ALL OF THE** The **Eliopysomy on gry throm that the anglic that in gry the planet**<br>Christian and the planet of the complete of the control of the control of the control of the control of the co Save Custom Default seem in the option of the option of the option **Ignore Changes and Exit page in the Second Line Changes of Changes and Changes in the Changes of Changes and C**<br>The Changes of Changes and Changes and Changes of Changes and Changes and Changes and Changes and Changes and exi<del>t the BIO</del> graditecy of **Changes and Exitence in the start page of the start page gives you the start page of the start page gives you<br>The start page gives you the start page of the start page of the start page of the start page of the start pag** stic give all the changes was and configuration and the changes of the changes of the changes of the changes o Suppress Post Post in the Suppress and Tubit Williams and Tubit Suppress and Tubit Suppress and Tubit Suppress byid thelil gis tiktyn 8 Ab Gilold Oksamin check **BIOS Event Log option allows you to the state of the state of the state of the state of the state of the state** stick to and the recorded audit logic to a USB drive or to deleşiri<del>k türdekil</del>l ejd

![](_page_2_Picture_220.jpeg)

### **HP** computer setup

![](_page_2_Figure_2.jpeg)

# Security Menu

## <span id="page-3-0"></span>[Back to BIOS Utility Menus](#page-1-0)

[Back to Welcome Page](#page-0-0)

![](_page_3_Picture_4.jpeg)

### Item Specific Help

### **HP** computer setup

![](_page_3_Figure_2.jpeg)

The **Create BIOS Administrator Password** page enables you to set the password for the administrator. **Post Power-On Password page allows page allows** you to the Post Post Power Power Power Power Power **Password Policies** page allows the **diangrinistration and the set password requirements for BIOS and the SIS jänyksi jo yjetyin simerin printipristuogen tiin haitutti pialaitelisti sis**<br>**Sikiläitijaigistug ryhisiyin kirjois**tuki pialaitelistusta kirjatkin kirjattus tasen eidu. b produced esyment the boog to stream in the space of the concern of the BIOS. **Administrator Authentication Policies** page allows the administrator to determine whether the biga Tanidiyi tecb filmga katadisha to prevent ta aksibiliti is to spipe da fed 1 edga. dictifie Einebæddieng Seruhinsynden i consequent and and construsing the bolo affeg difi**anitolog policistiwo notifica, orbitales norbet notifical security and the model of Security Fingerprint Reset on Reboot** option, resets the fingerprint on the next report report reports to the next reputation of the next report of the state be unchecked again. **Trusted Platform Module Embedded in 1999 Security of the BIOS and the BIOS administrator to BIOS and the BIOS administrator to BIOS and the BIOS** alter the setting of the setting of the setting of the setting of the setting of the setting  $\mu$ BIOS SURE START PAGE EN BIOS SURE START PAGE EN alter settings of the device of the device of **Physical Presence Interface** option enables or Ehel**sygne promotyn dat pagboerbut die profesio**ene.<br>**Magholo** *joer makem***bler vir die angenotie bland vir dat til ge Module (Yes = Academinipal, No concursion System Management Commanda option option, allows to Factory Option, seruicefc6mbealded Security Device, prevents a reset Disaide**d, HP authorized personnel cannot remove a lost password. page gives you the option to reset security settings to factory defaults. **Spague provincia page gives de la transformación de la trans** the options for managing HP Sure Run and HP Sure Run and HP Sure Sure Recover **Execution technology (TXT) option technology** when checked, and the checked Execution Checked Execution Checked Execution Checked Execution Checked Executio **Smart cover** controls settings for Cover Lock and Cover Sensor on desktop models.

# Advanced Menu

## <span id="page-4-0"></span>[Back to BIOS Utility Menus](#page-1-0)

[Back to Welcome Page](#page-0-0)

![](_page_4_Picture_5.jpeg)

### Item Specific Help

### **HP** computer setup

![](_page_4_Figure_2.jpeg)

The **Sympiography and Conservation and Conservation** the BIOS and the power on which the settings of the settings of the settings of the setting of the setting of an alar and Fast Boot and Fast Boot and The Boot and The Boot and The Boot and The Boot and The Boot and The Boot and page enables you to the ports. The police the settings for Roman to models and the settings for Roman to the s The **Cypric map way of the Based of Last Through page of the Host Based Wage**<br>**Fugging and Host Based Last Based Mac Address functionality for connected and NIC.**<br>**Sinal Fugging devices that feature and nature and NIC.** the built-in disable the built-in devices of the notebook. The state of the notebook of the notebook. **Bilduğlüylü ülkeleb tings of recovering the operations of the operations of the operations of the operations of the operations of**<br>**Sinally intel attempt the operations of the operations of the operations of the operations of the operations** Mangliaghtuid that this technology that the provider of -band remote management of the system.

Save Help Exit

# UEFI Drivers

<span id="page-5-0"></span>[Back to BIOS Utility Menus](#page-1-0)

## [Main](#page-2-0) | [Security](#page-3-0) | [Advanced](#page-4-0) | UEFI Drivers

[Back to Welcome Page](#page-0-0)

![](_page_5_Picture_6.jpeg)

### Item Specific Help

### **HP** computer setup

This wil restart the system into the 3rd Party Option ROM Management application. You can get this application by pressing F3 during startup.

**→ 3rd Party Option ROM Management** 

The **3rd Party Option ROM Management** page will restart the system into 3rd Party Option ROM Management application. You can get to this application directly by pressing F3 during startup.

Help Exit Save 5

# System Information

## [Back to BIOS Utility Menus](#page-1-0)

![](_page_6_Picture_111.jpeg)

![](_page_6_Picture_5.jpeg)

# System Diagnostics

## [Back to BIOS Utility Menus](#page-1-0)

[Back to Welcome Page](#page-0-0)

### Item Specific Help

![](_page_7_Picture_2.jpeg)

The notebook supports the **HP PC Hardware Diagnostics UEFI application**, which provides advanced testing of notebook components. The System diagnostics application is external to the BIOS.

Click the **Exit** button to go back to the Main menu.